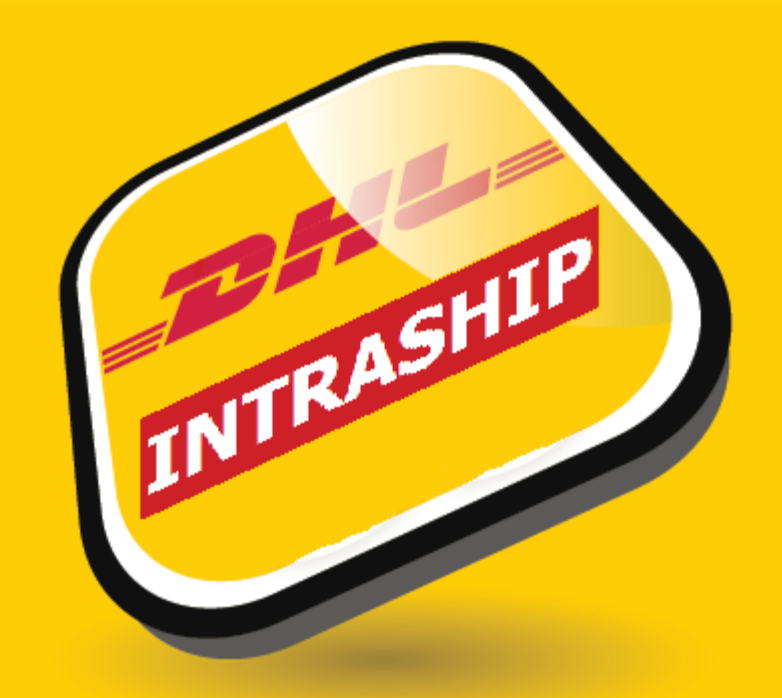

# **INTRASHIP 7.0**

**Attachment for IMPORT SHIPMENTS**

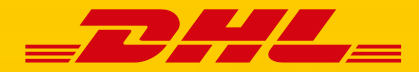

DHL EXPRESS

#### NEW SHIPMENT – SHIPPER / RECEIVER / REQUESTOR

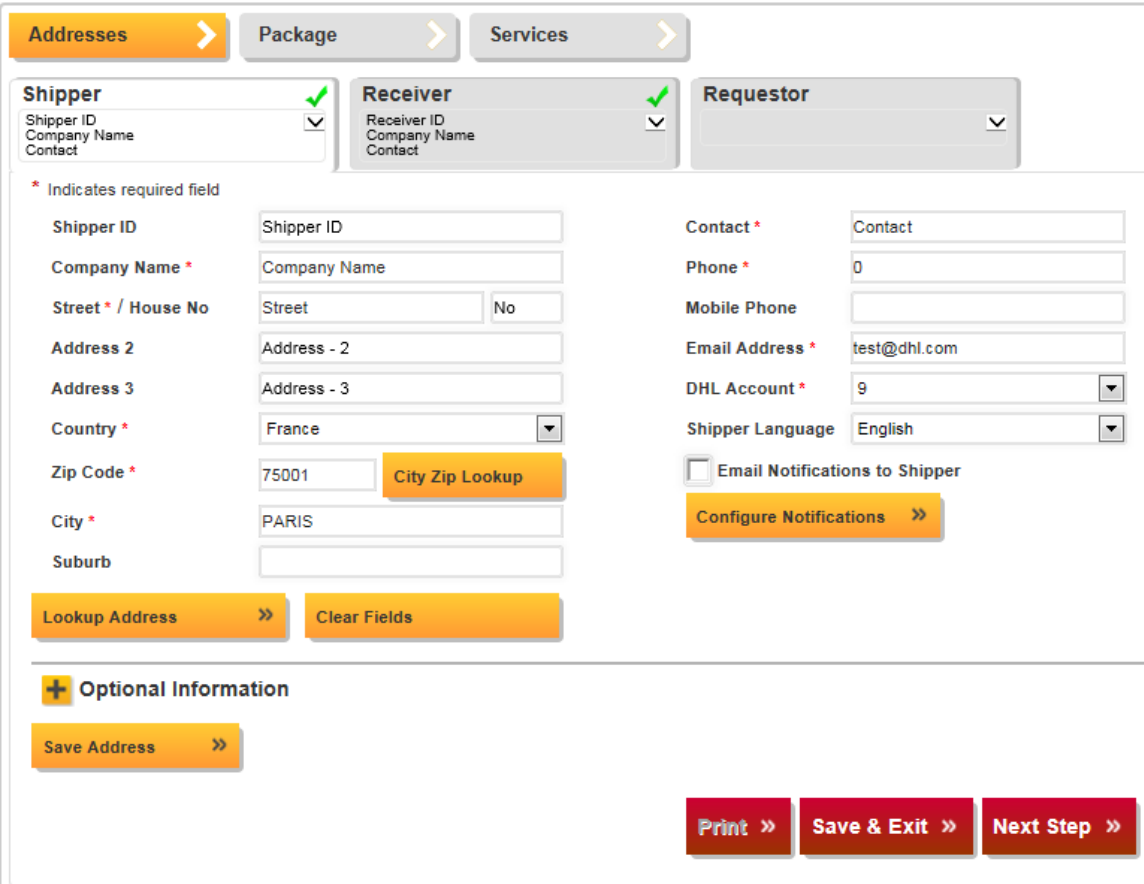

Complete the address information and choose the (IMPEX – 95 or 96) account number you want to use for sending a shipment from abroad.

When you choose another country than Belgium, all required fields for remote booking will become active. Page "*Requestor*" will appear.

**ATTENTION:** The email address is crucial for the visibility of your shipment, since the transport label will be sent to this email address. You can select a different work instruction language if required

With the button "*City Zip Lookup*", you can search for zip code and/or city and check its correctness.

Afterwards, pls fill in the Receiver & Requestor address.

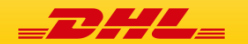

## NEW SHIPMENT – BOOK A PICKUP

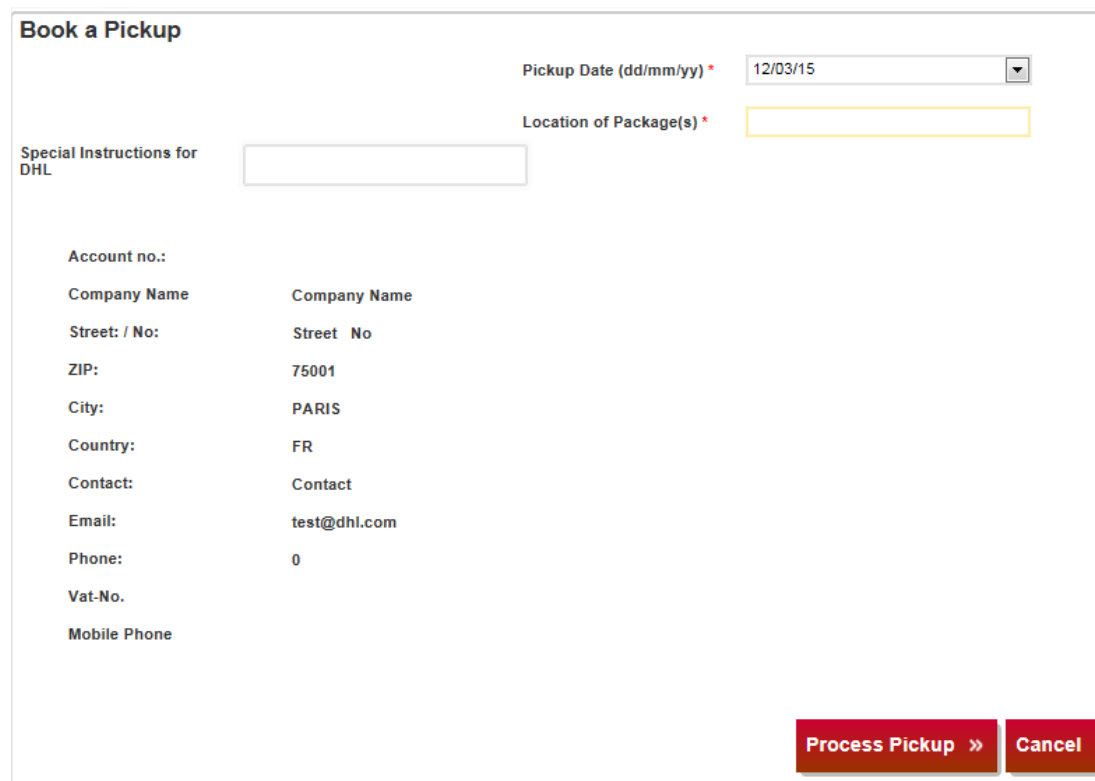

When each tab is completed, click on 'Print'. You will automatically get this screen.

Specify the pickup location (e.g. Reception) and, if needed, special instructions for our DHL courier. Underneath, you will find the details of the Pickup address.

To continue click on the "Process Pickup" button.

**ATTENTION** (Pickup date): If you make the booking before 13:00hrs, the shipper will be contacted on the same day by a Customer Service employee to arrange a pickup. Bookings made after 13:00hrs will be handled the next working day.

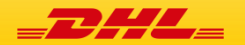

## NEW SHIPMENT - CONFIRMATION

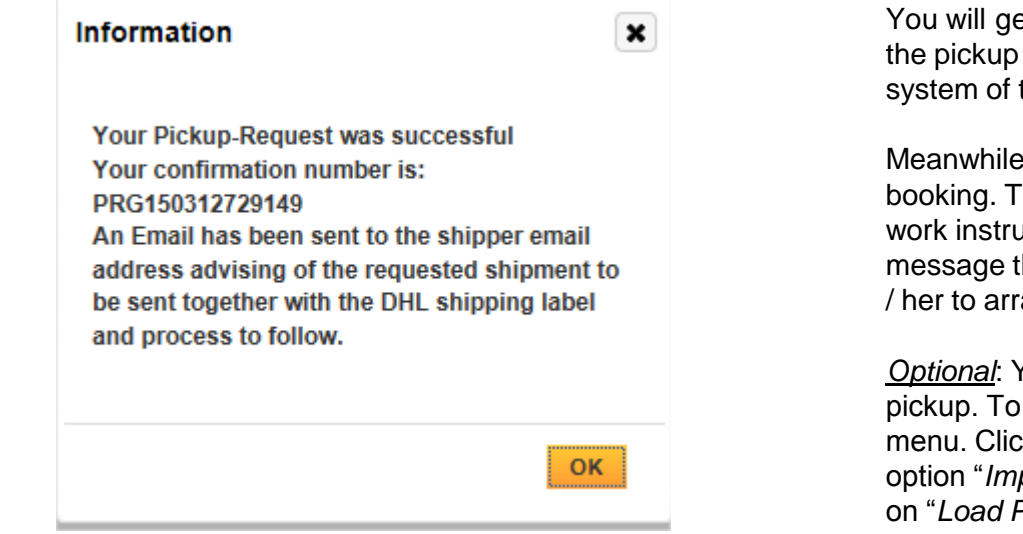

You will get a confirmation number (beginning with PRG) for the pickup request. Your booking is placed in the booking system of the shippers country.

Meanwhile the shipper receives an email notification of the booking. The email contains shipment details information, work instructions and label(s) in PDF format. It contains the message that a Customer Service employee will contact him / her to arrange the pickup.

*Optional*: You have the possibility to get the status of your pickup. To view the status, select "*Pick up*" in the Main menu. Click on the "*Pickup overview*" button and choose option "*Import/3rd country Pick Up*", select the date and click on "*Load Pickup*". Now you see an overview of your Import shipments.

*N.B.*: if the booking was done after 13:00hrs, pls extend your search criteria on the next working day.

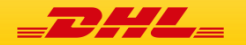

#### SUPPORT

For additional support regarding DHL Intraship, please contact our Technical Support team.

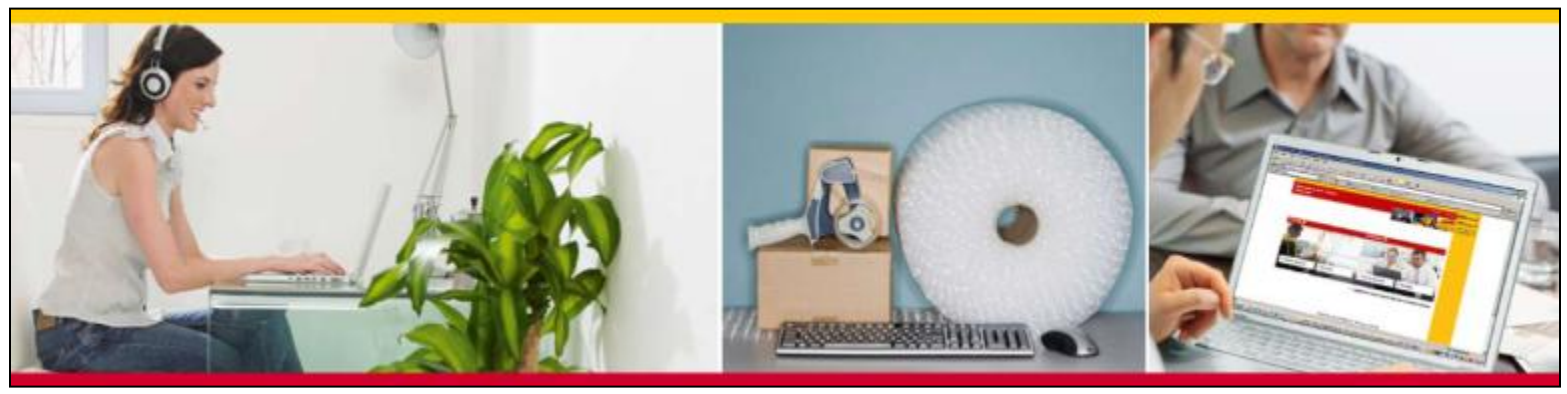

#### **DHL IntraShip – Technical Support**

- Mon-Fri 09:00 18:00
- Phone: +352 35 09 09
- Email: luxecom@dhl.com

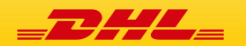